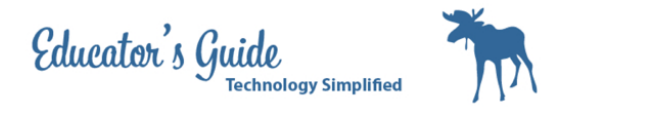

## Google Forms Lesson

This is how to setup Google Forms and embed in PowerCourse for students.

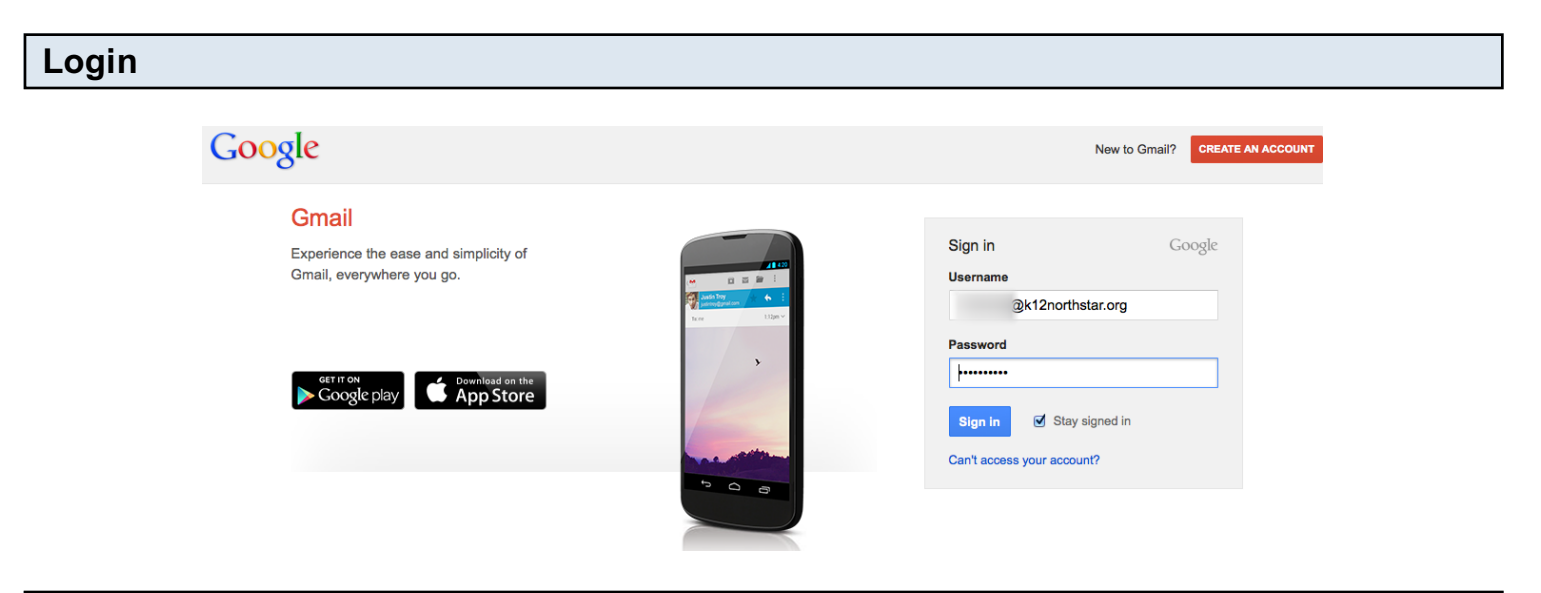

In you Google Drive, Click on Create in the left hand corner. Select Form.

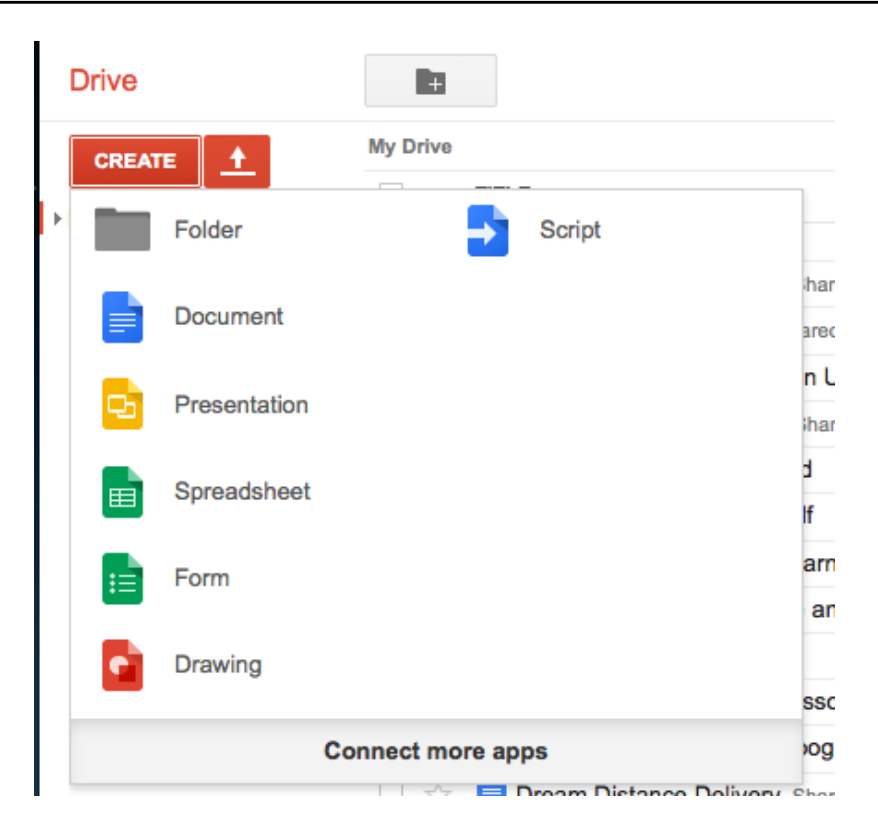

Click on Create in the left hand corner and select the form.

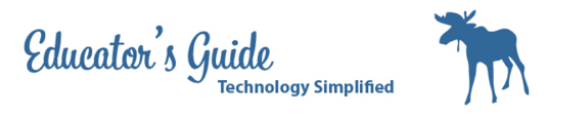

## Give the form a name and choose a template.

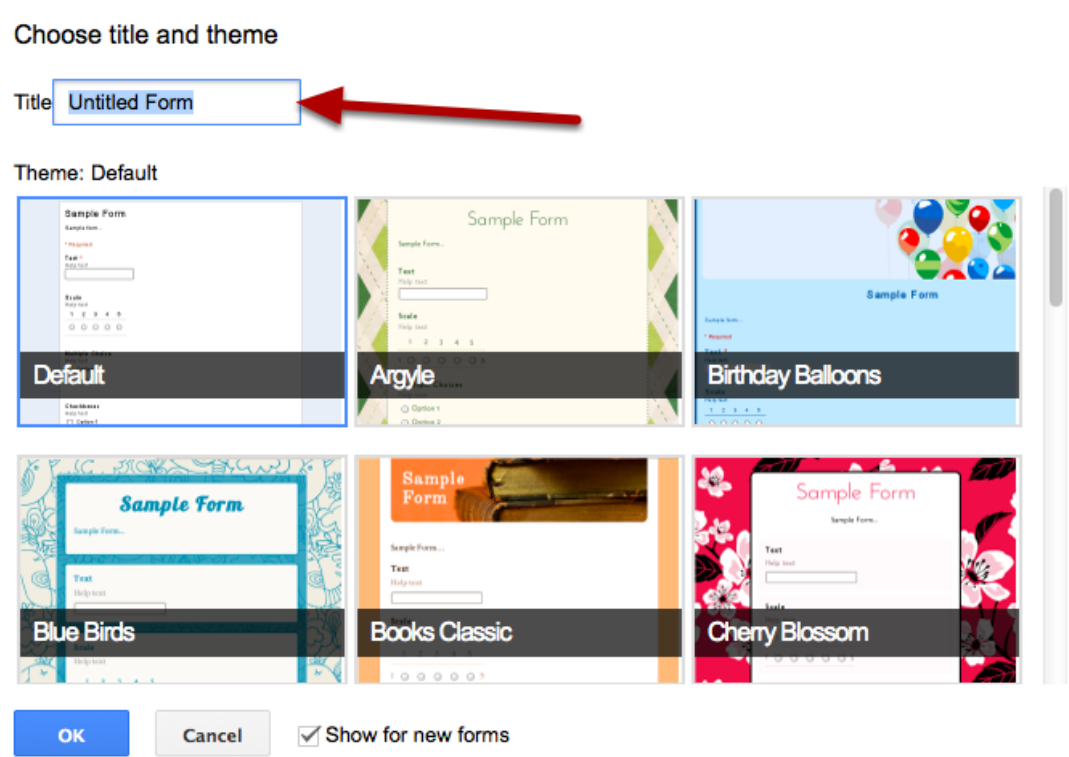

 $\bar{\gg}$ 

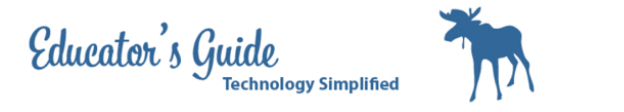

## Change form settings and enter your first question.

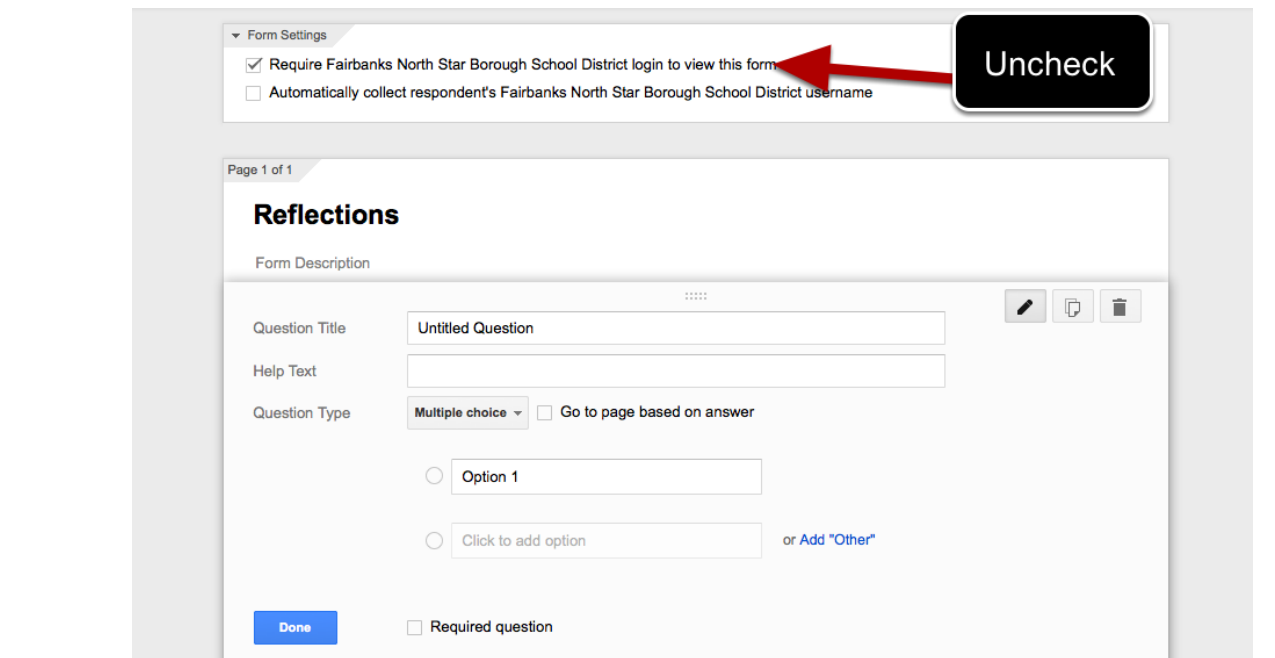

I usually uncheck both boxes so students to not have to login twice. However, by doing this the form is open to the public. Which means anyone can fill it out, but I have never really had this happen.

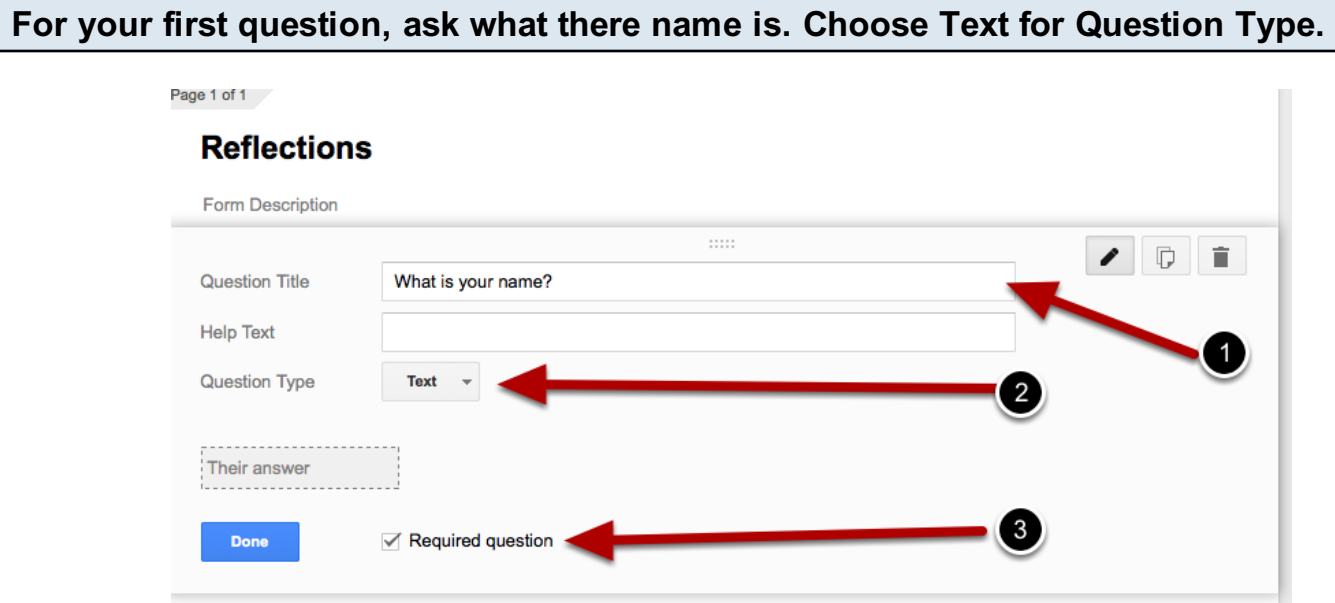

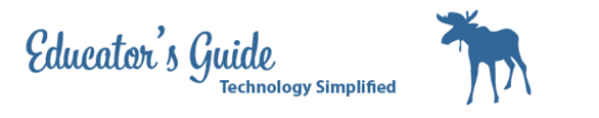

# To add another question, select Insert from the top left menu.

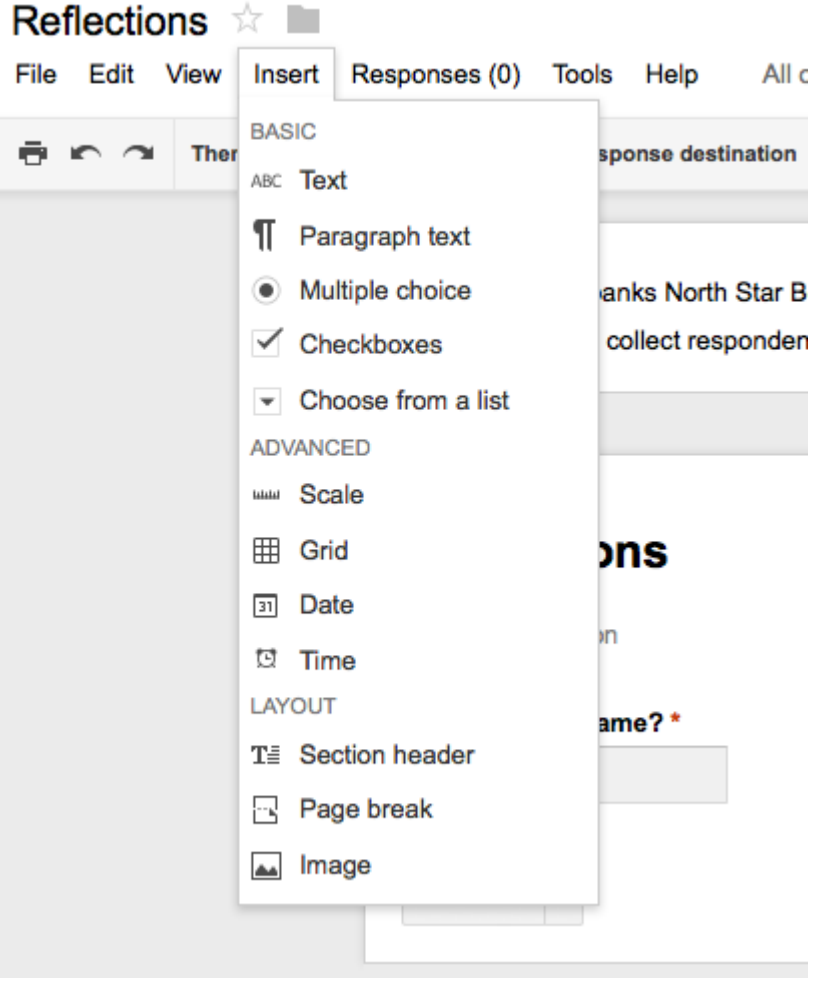

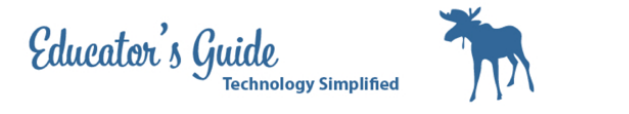

## For the next question question select a multiple choice.

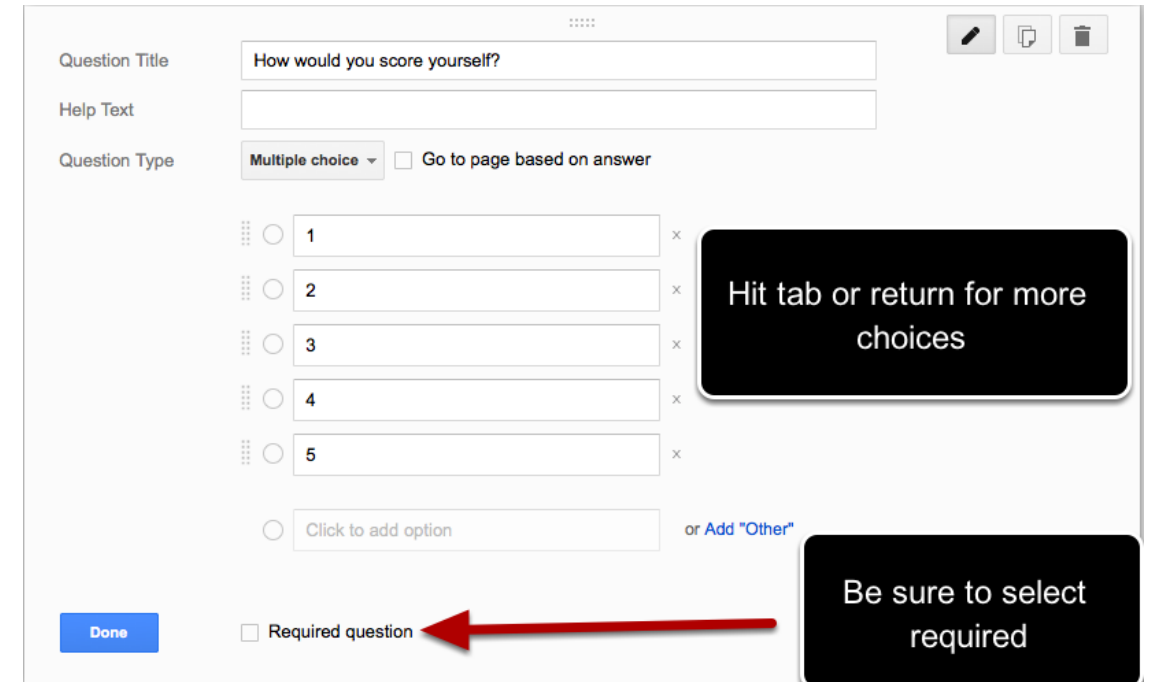

## When you are done adding questions, make adjustments to the confirmation page.

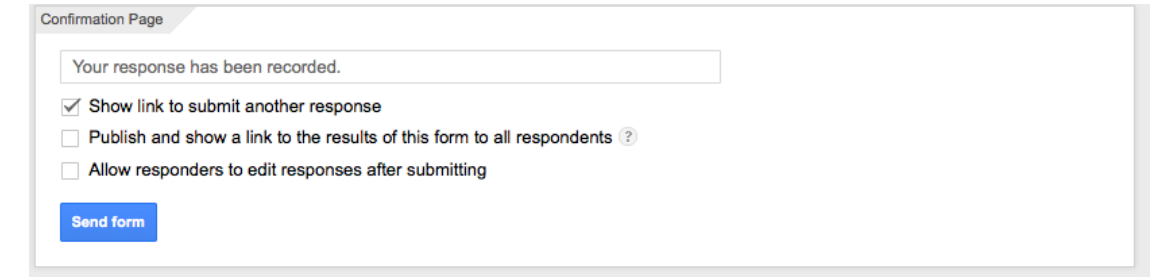

In the top menu, above the title, Select View the live form.

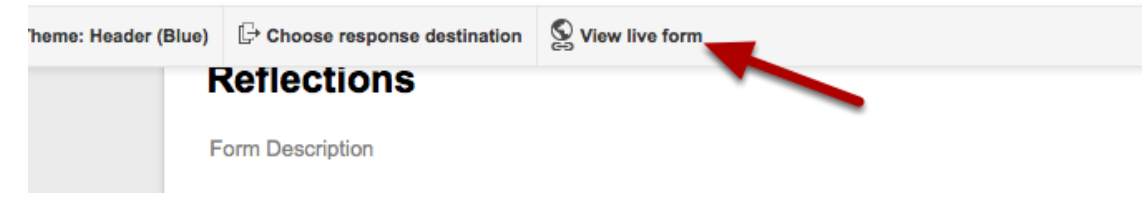

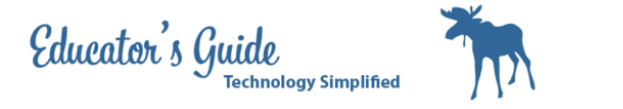

View of the live form that has opened in a new tab. Notice that required questions are outlined in red.

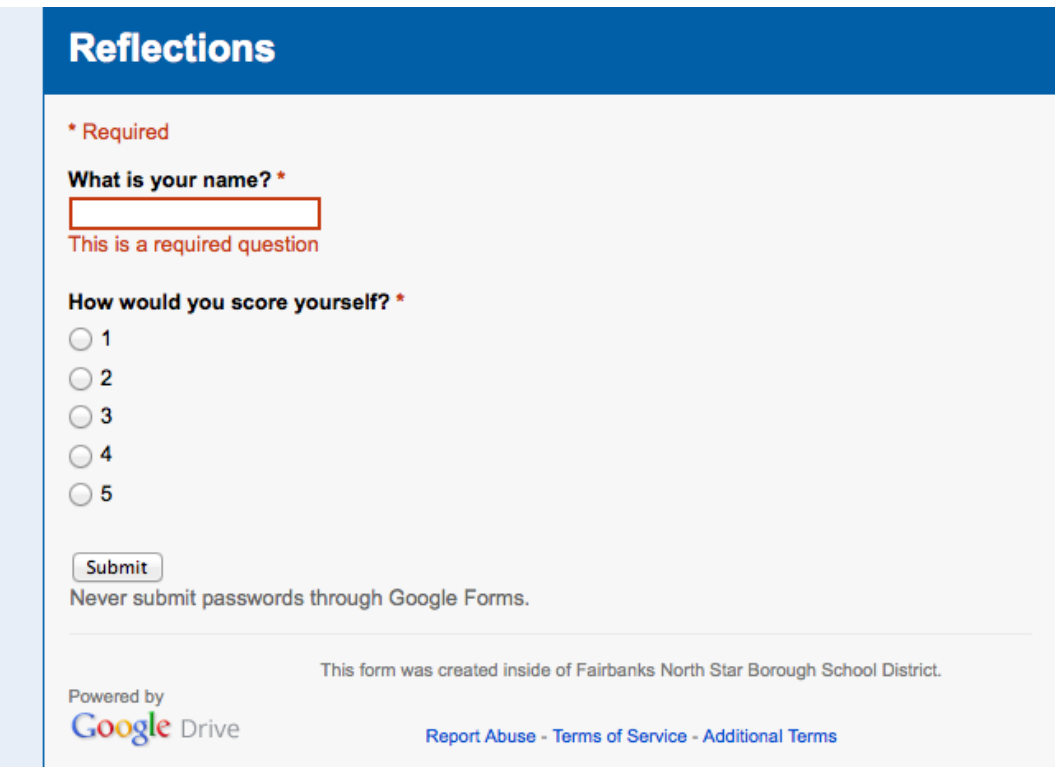

Go back to your form tab, and choose response destinations from the same menu.

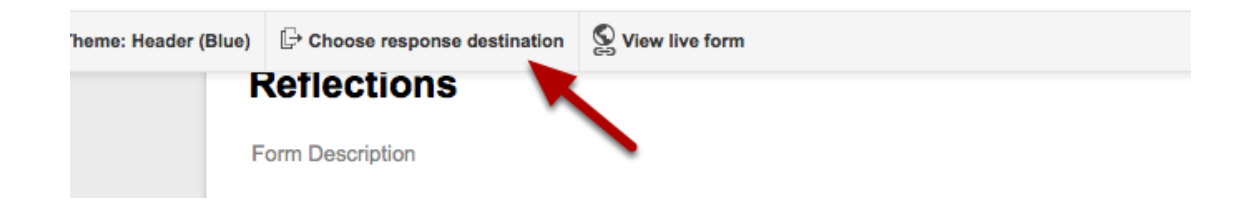

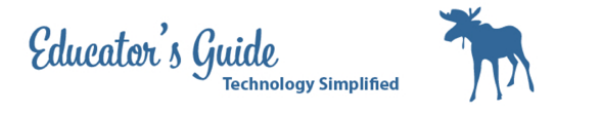

#### Choose new spreadsheet for response destination. And click create.

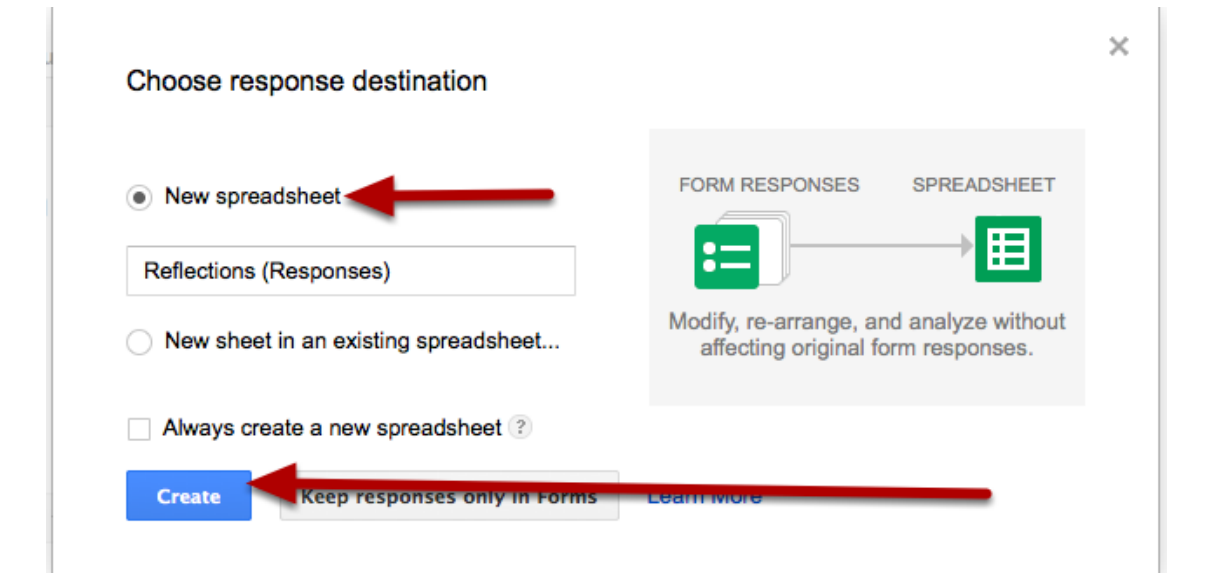

Go back to your Google Drive and notice that a new document is created, Reflection (responses)

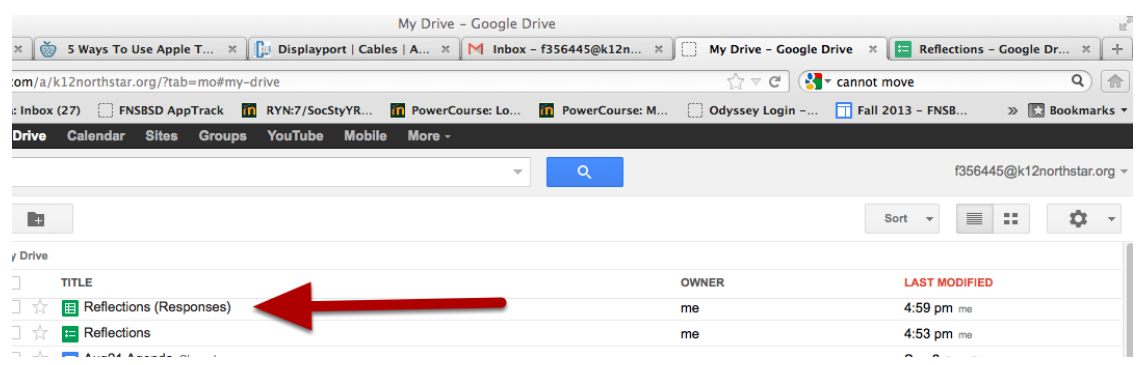

This is where you can see the responses made by the students and sort them in the spreadsheet.

Now we need to add the link to PowerCourse. Go back to your Reflections Form (not the spreadsheet) and click on Send Form

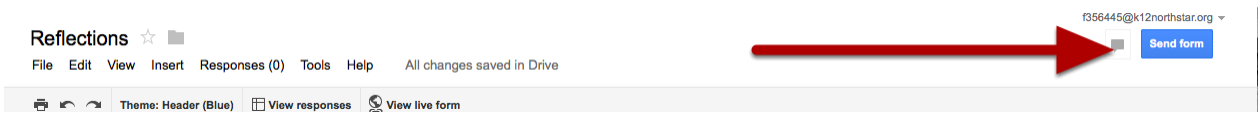

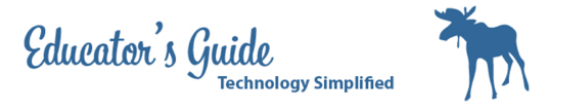

### Copy the link that is at the top. And click done.

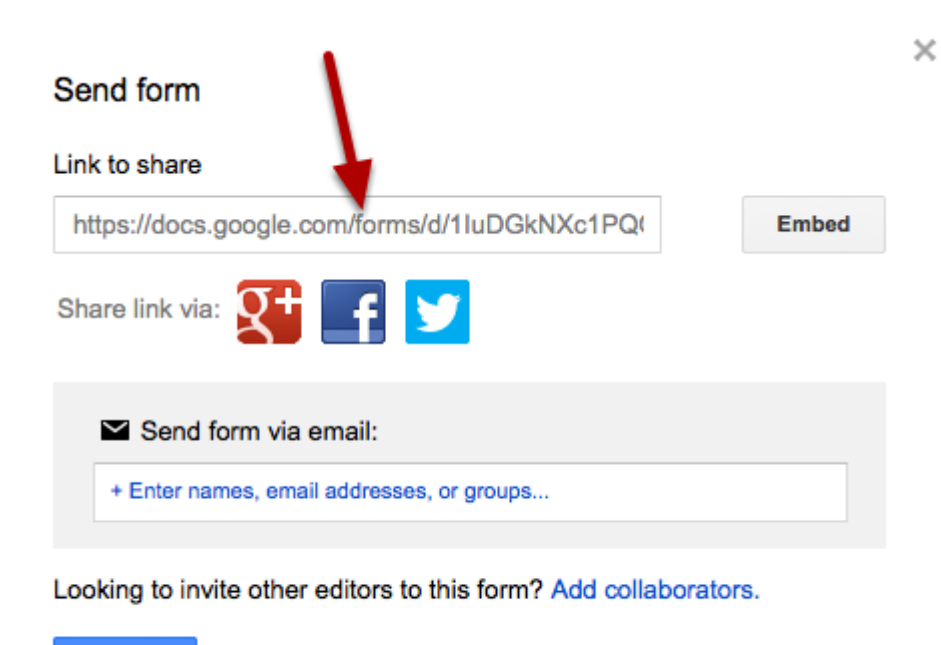

**Done** 

Go to PowerCourse and Login and Select your Course. Turn on Editing.

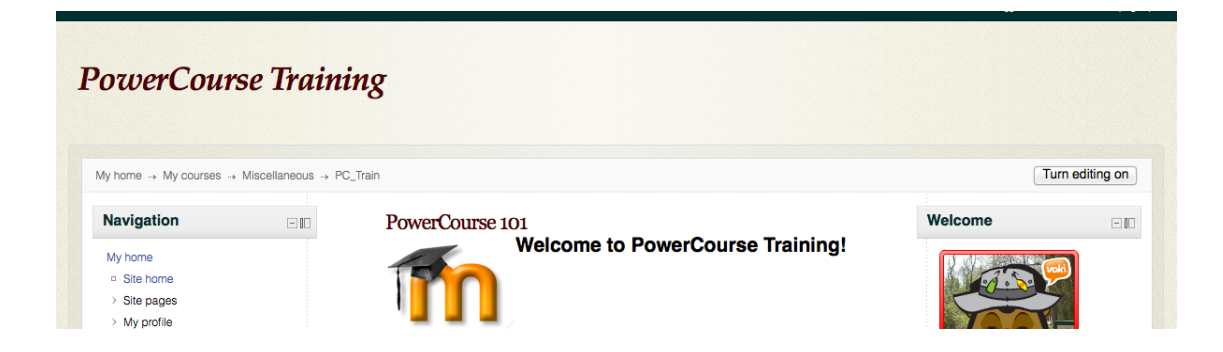

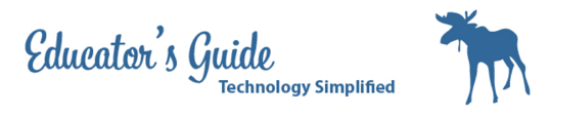

# Go to the section you want it in and select Add an Activity.

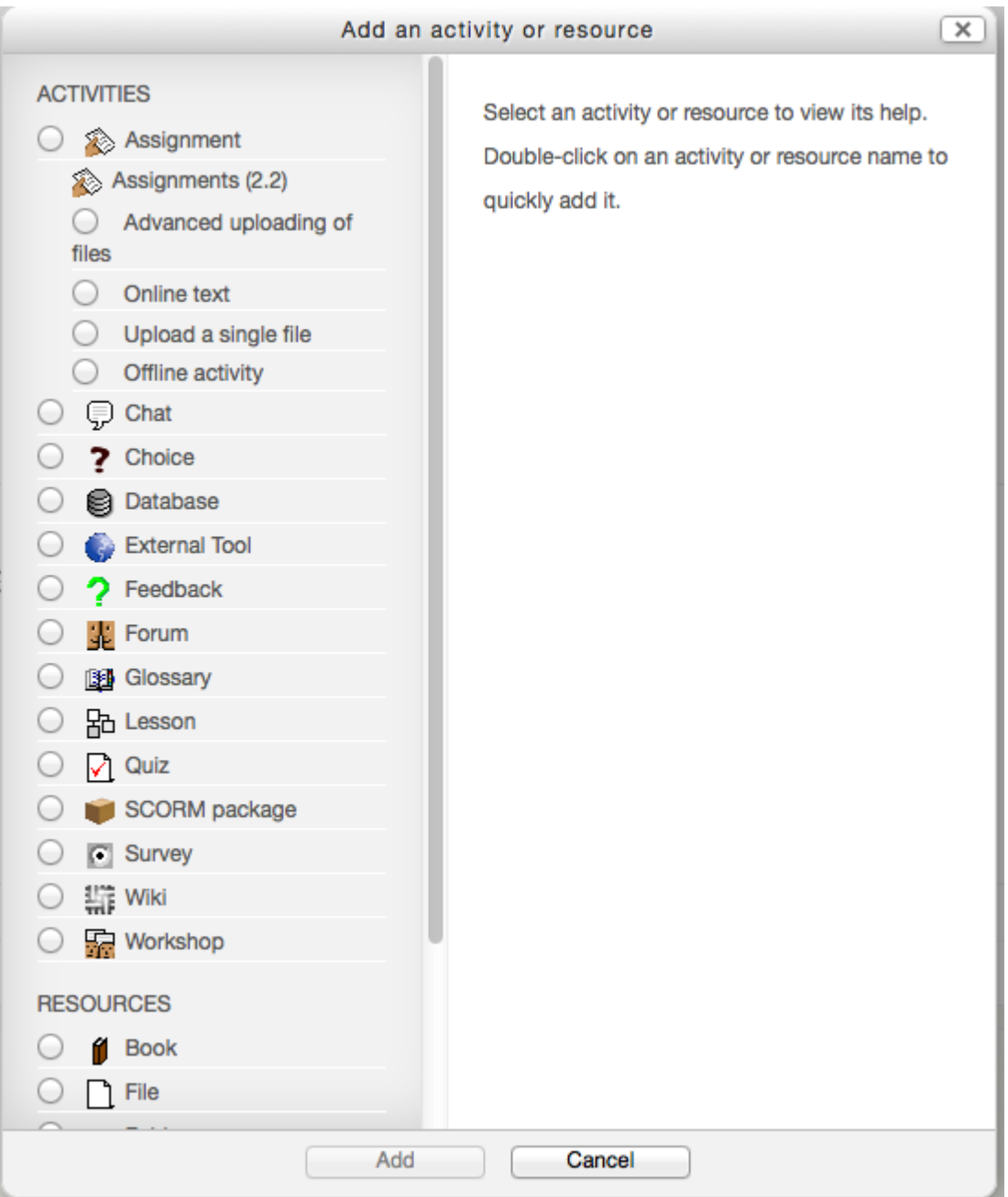

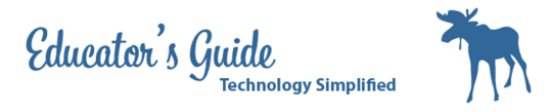

## Scroll down and Choose URL.

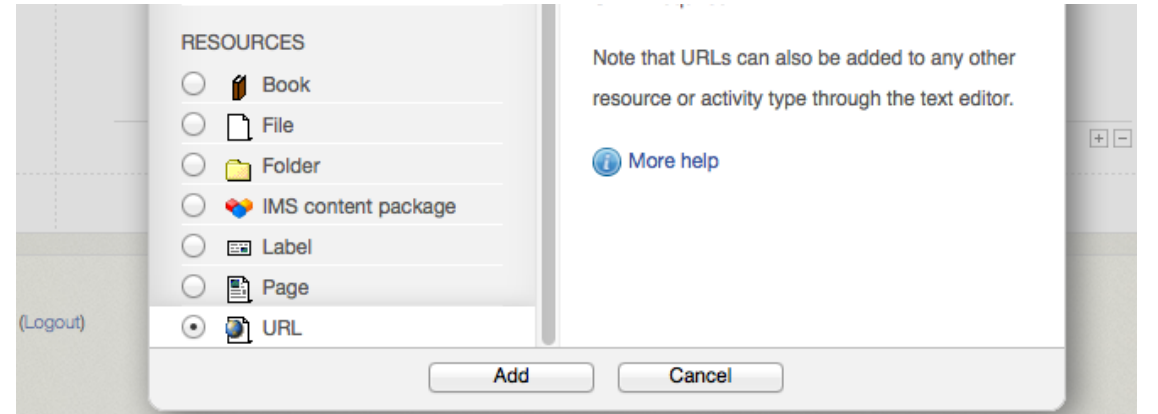

## Give in a name and description, and Paste in the URL. Be sure to choose open.

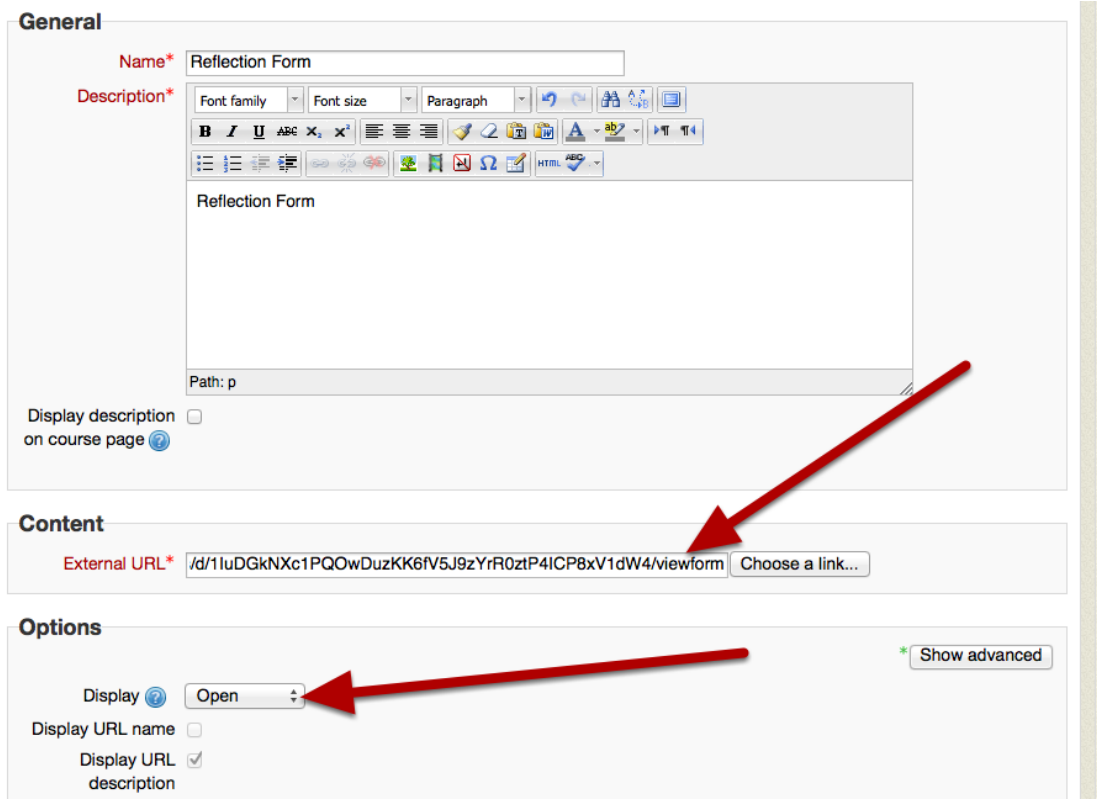

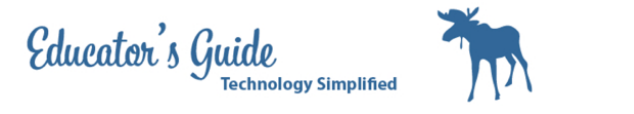

Save and Display so you can see the newly created activity.

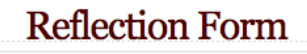

**Reflection Form** 

Click https://docs.google.com/forms/d/1luDGkNXc1PQOwDuzKK6fV5J9zYrR0ztP4ICP8xV1dW4/viewform link to open resource.

When you click on the link it will open the form. Submit a test.

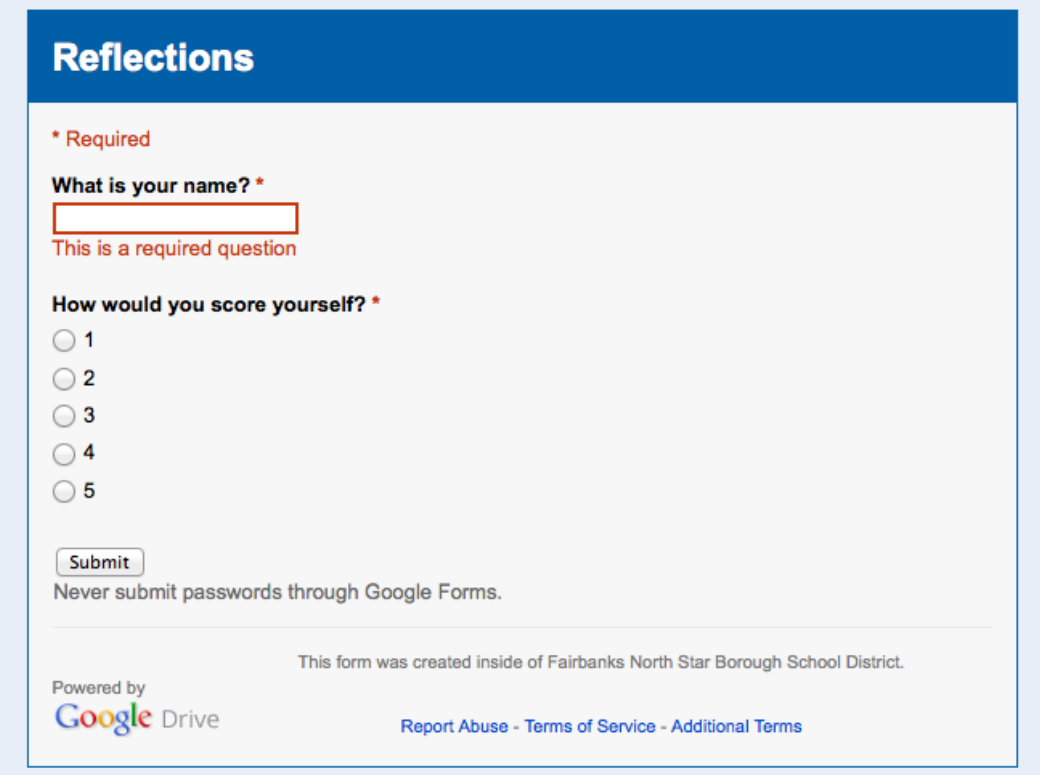

Go back to your Google Drive. Look for the Reflections Responses (you may want to star it so it is easy to find.)

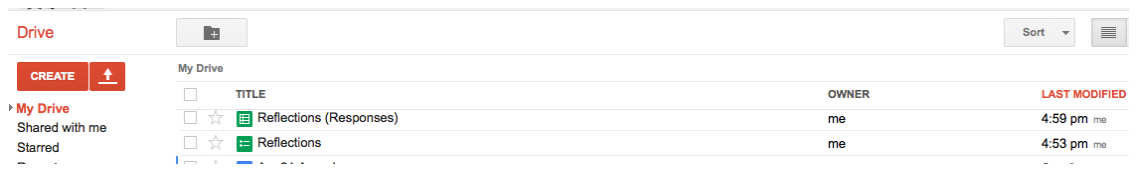

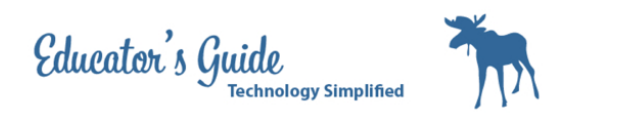

View the test input.

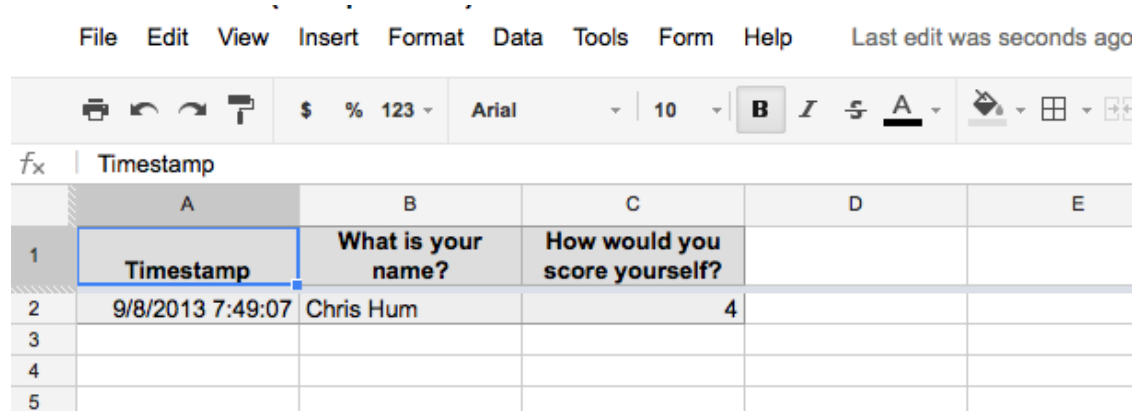